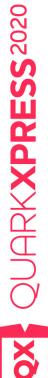

# Getting Started with QuarkXPress 2020

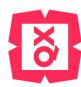

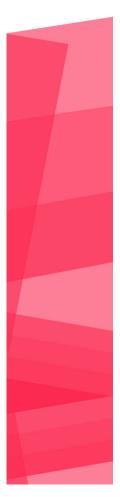

### Contents

| Related Documents                          |    |  |
|--------------------------------------------|----|--|
| System requirements                        | 2  |  |
| System requirements: macOS                 | 2  |  |
| System requirements: Windows               | 2  |  |
| Installing: macOS                          | 4  |  |
| Installing: Windows                        | 5  |  |
| Performing a silent installation           | 5  |  |
| Preparing for silent installation: Windows | 5  |  |
| Silent installation: Windows               | 5  |  |
| Adding files after installation: Windows   | 5  |  |
| Installing XTensions modules               | 7  |  |
| Preferences                                | 8  |  |
| Upgrading                                  | 9  |  |
| Installing or upgrading with QLA           | 10 |  |
| Registering                                | 11 |  |
| Activation                                 | 12 |  |
| Activating                                 | 12 |  |
| Activation troubleshooting                 | 13 |  |
| Reactivating                               | 13 |  |
| Dual activation policy                     | 14 |  |
| Demonstration mode                         | 15 |  |
| License transfer                           | 16 |  |
| Uninstalling                               | 17 |  |
| Uninstalling: macOS                        | 17 |  |
| Uninstalling: Windows                      | 17 |  |
|                                            |    |  |

| QuarkXPress (App Store)        | 18 |
|--------------------------------|----|
| Troubleshooting                | 22 |
| QuarkXPress Document Converter | 24 |
| Contacting Quark               | 25 |
| In the Americas                | 25 |
| Outside the Americas           | 25 |
| Legal notices                  | 26 |

# Related Documents

For more information about using QuarkXPress, reference the other QuarkXPress documentation/resources listed below.

| Document/Item<br>Name                | Description                                                                                                    | Where to find                       |
|--------------------------------------|----------------------------------------------------------------------------------------------------|-------------------------------------|
| QuarkXPress User<br>Guide            | A guide written for the end user of QuarkXPress. Use the guide to quickly look up information, find out what you need to know, and get on with your work. | www.quark.com/support/documentation |
| What's New in<br>QuarkXPress         | A summary of new features in QuarkXPress.                                                                                                    | www.quark.com/support/documentation |
| Digital Publishing with QuarkXPress  | A guide to Digital Publishing with QuarkXPress.                                                                                                    | www.quark.com/support/documentation |
| Getting Started<br>with Flex Layouts | A guide to Flex Layouts in QuarkXPress.                                                                                                    | www.quark.com/support/documentation |

### System requirements

#### System requirements: macOS

#### **Software**

 macOS® 10.13.6 (High Sierra), macOS® 10.14.6 (Mojave) and macOS® 10.15.x (Catalina).

#### **Hardware**

- CPU with dual cores or more
- 4GB RAM available for QuarkXPress
- 3GB hard disk space for installation
- For better performance when working with complex (graphic heavy) and long documents, it is recommended that you use more powerful hardware specifications and have more RAM available for QuarkXPress.

#### Other

• An Internet connection for activation

#### **System requirements: Windows**

#### **Software**

- Microsoft® Windows® 8.1 with April 2014 update roll up update (KB2919355) and March 2014 servicing stack update (KB2919442) (64 Bit), Windows® 10 Version 1903 (64 Bit) or later
- Microsoft .NET Framework 4.0 or later
- → An update for Universal C Runtime is required on Windows 8.x. Please follow the link for more info: *support.microsoft.com/en-in/kb/2999226*

#### **Hardware**

- CPU with dual cores or more
- 4GB RAM available for QuarkXPress

- 3GB hard disk space for installation
- → For better performance when working with complex (graphic heavy) and long documents, it is recommended that you use more powerful hardware specifications and have more RAM available for QuarkXPress.

#### Other

• An Internet connection for activation

# Installing: macOS

#### To install QuarkXPress:

- 1. Disable any virus protection software. If you are concerned about a virus infecting your computer, run a virus check on the installer file, then disable your virus detection software.
- 2. Double-click on the installer dmg. Drag the QuarkXPress app (a single App bundle) to the "Applications" folder or to a directory of your choice.

### Installing: Windows

To install QuarkXPress:

- 1. Disable any virus protection software. If you are concerned about a virus infecting your computer, run a virus check on the installer file, then disable your virus detection software.
- **2.** Double-click the installer icon and follow the instructions on the screen.

#### Performing a silent installation

The silent installation feature lets users install QuarkXPress on their computers over a network without having to follow step-by-step instructions. This feature is useful for large group installations when performing manual installations is cumbersome.

#### Preparing for silent installation: Windows

To enable Windows users to perform a silent installation on their computers, an administrator must make the following modifications:

- 1. Using the local copy of the installer, install QuarkXPress on the local hard disk. The installer creates a "setup.xml" file in the folder where the installer is located.
- 2. Open the "silent.bat" file in a text editor and make sure the path of the "setup.xml" file is in the first line as follows: '[network path of setup.exe file]' /s /v'/qn'
- 3. Share the folder that contains the installer and the "setup.xml" file with users who are licensed to install QuarkXPress.

#### Silent installation: Windows

To perform a silent installation on Windows, an end user must follow these steps:

- 1. Navigate to the shared folder that contains the "setup.xml" and "silent.bat" files.
- **2.** Double-click the "silent.bat" file and follow the instructions on the screen.

#### Adding files after installation: Windows

To add files after installation:

**1.** Double-click the "setup.exe" icon.

The **Setup** dialog box displays.

#### 2. Click Next.

The **Program Maintenance** screen displays.

- Click **Modify** to choose the files to install. You can install new files or remove previously installed files.
- Click **Repair** to correct minor issues related to installed files. Use this option if you experience issues with missing or damaged files, shortcuts, or registry entries.

#### 3. Click Next.

- If you clicked **Modify** in the previous dialog box, the **Custom Setup** screen displays. Make the appropriate modifications, then click **Next**. The **Ready to Modify the Program** screen displays.
- If you clicked **Repair** in the previous dialog box, the **Ready to Repair the Program** screen displays.
- 4. Click Install.
- **5.** Click **Finish** when the system notifies you that the process is complete.

### Installing XTensions modules

QuarkXPress ships with a default set of XTensions modules. You can also install additional XTensions software developed by Quark or by third-party companies.

Most XTensions come in two parts, one file for the functionality of the XTensions module, and another file for its user interface. The name of the user interface module typically ends in "UI". XTensions modules that do not have any user interface do not have to have a UI file.

#### macOS

QuarkXPress 2020 is released as an "App Bundle" for macOS. In order to make this possible, all the supporting folders, including the default XTensions, have been moved inside the self-contained app bundle. QuarkXPress 2020 will load third party XTensions from the following two locations:

- ~/Library/Application Support/Quark/QuarkXPress 2020/XTensions
- /Library/Application Support/Quark/QuarkXPress 2020/XTensions

If the XTension is placed in the main library path, it will be available to all the users on that Mac. If deployed in the user's library path, the XTension will only be available to that particular user. If the same XTension exists in both of these locations, then the one in the user's library location will get the precedence.

- The XTensions must be placed in one of these folders for QuarkXPress2020to load them. Do not make a change in the QuarkXPress app bundle. Newly installed XTensions modules will load the next time you launch.
- → The XTensions Disabled folder was deprecated with QuarkXPress 2020on Mac and will no longer be supported. The disabled XTensions will be recorded in the following file: ~/Library/Application Support/Quark/QuarkXPress 2020/XTSettings.plist.

#### **Windows**

To install XTensions modules on *Windows*, place them in the XTensions folder within your application folder. Newly installed XTensions modules will load the next time you launch.

### Preferences

QuarkXPress Preferences for each user is stored in their user's profile. If you have multiple versions of QuarkXPress installed, you will see separate folders for each version.

If you create a folder called Preferences on the same level as the QuarkXPress 2020 app bundle (in the Application folder), then QuarkXPress will use this folder as a global Preferences folder (which is used by all users of the machine).

If you do not want the Preferences folder in the Application folder, create a subfolder, QuarkXPress 2020 and place the application (bundle) and Preferences folder there.

### **Upgrading**

To upgrade QuarkXPress to this version:

- 1. Disable any virus protection software. If you are concerned about a virus infecting your computer, run a virus check on the installer file, then disable your virus detection software.
- **2.** On *Windows*: Double-click the Installer icon and follow the instructions on the screen.

On *macOS*: Drag QuarkXPress 2020app bundle from the DMG to your Applications folder.

- Windows: When the Validation Code screen displays, choose Upgrade from
  the Installation Type drop-down menu. If you have your upgrade
  validation code, enter it in the Enter your validation code fields. If you do
  not have an upgrade validation code, click Get validation code to go to the
  Quark Web site, follow the instructions on the screen to get the validation
  code, and then enter the validation code in the Enter your validation code
  fields.
- *macOS:* When the **Validation Code** screen displays, choose **Upgrade** from the **Installation Type** drop-down menu. If you have your upgrade validation code, enter it in the **Enter your validation code** fields. If you do not have an upgrade validation code, click **Get validation code** to go to the Quark Web site, follow the instructions on the screen to get the validation code, and then enter the validation code in the **Enter your validation code** fields.
- **3.** Click **Continue** and follow the instructions on the screen.
- → The installer installs a new copy of QuarkXPress. It does not replace the earlier version (i.e. QuarkXPress 2020 will not replace QuarkXPress 2019, 2018, 2017, 2016 or 2015).

# Installing or upgrading with QLA

Quark® License Administrator (QLA) is software that manages licensed Quark products. If you purchased an educational site license or a commercial site license, you will have received a QLA license for your copy of QuarkXPress. You may also download QLA from our website: <a href="https://qlaweb.quark.com">https://qlaweb.quark.com</a>. QLA must be installed on your network before you install QuarkXPress.

If QLA is already installed and you are installing QuarkXPress, the License Server Details dialog box displays after you enter your registration information. Before proceeding, verify that you have the information you need to enter values in the following fields:

- License Server Host Name or IP Address: Enter the IP address or server name for the server you have designated as the license server. The license server handles requests from license clients.
- **License Server Port**: Enter the value for the license server port. This number is determined when the QLA software is installed.
- Backup License Server Host Name or IP Address: Enter the IP address or server name for the server you have designated as the backup license server.
- Backup License Server Port: Enter the value for the backup license server port.

### Registering

During the first launch of the application a QuarkXPress Product Registration panel will be shown. Click **Register** and you will be taken to the "Online registration" page of the Quark Website. Registration is optional at this time, click **Continue** to skip it.

If you cannot register online, see *Contacting Quark* for contact information.

We recommend that you register your copy of QuarkXPress, as this will give you several benefits.

### Activation

After you have installed QuarkXPress® with a validation code, you must activate the software.

A valid (non-activated) copy of QuarkXPress will run for 30 days without being activated.

Activation is a process that authorizes QuarkXPress to run indefinitely on the computer on which it was installed. During activation, an *installation key* is generated and sent to Quark. This installation key contains a representation of your hardware configuration. Quark uses the installation key to generate and return an *activation key*, which is used to activate your copy of QuarkXPress

For a thorough description of **Validation** codes, **Installation** codes and **Activation** codes, visit *Quark Support Knowledgebase*.

An activated copy of QuarkXPress can run only on the specific computer on which it was activated. If you want to move a copy of the software to a different computer, you can use the License Transfer feature. For more information, see "License transfer."

- → If you are using Quark® License Administrator (QLA) to monitor QuarkXPress usage, you do not need to activate QuarkXPress.
- A free trial copy of QuarkXPress will run for 7 days but with limited functionalities (i.e. Save, Print and Export functions will not work). Whenever the user tries to use the Save, Print and Export features in a free trial copy, an alert will be displayed to buy and activate the copy.

#### **Activating**

If you have a single-user copy of QuarkXPress, you must activate it. If a valid copy of QuarkXPress has been installed on your computer but has not yet been activated, a dialog box displays each time you launch the software. To begin activation, click **Activate Now** (*Windows*) or **Continue** (*macOS*). The **Product Activation** dialog box displays.

- To activate your copy of QuarkXPress automatically over the Internet, click Continue.
- If the computer on which you installed QuarkXPress does not have Internet access, click **Other Activation Options**. QuarkXPress displays the option for activating through a Web browser. The web page used to generate the activation code can be opened on any computer that has an internet connection.

If you do not want to activate QuarkXPress at this time, click Cancel.

If you do not activate QuarkXPress, you can use it for 30 days after installation; after 30 days, the software will launch in demo mode. Some functionality will be limited or disabled in demo mode, see *Demonstration mode* for more information.

→ If you cannot activate online, see *Contacting Quark* for contact information.

#### **Activation troubleshooting**

If automatic activation fails, the Activation Failed screen displays.

• To activate using a Web browser, click **Activate from the Quark Website**, click **Continue**, and then follow the instructions on the screen.

If Web activation fails, contact Quark Technical Support (see "Contacting Quark"). Meanwhile, QuarkXPress will run in fully functional mode for 30 days. After that, it will run in demonstration mode until successfully activated (see "Demonstration Mode").

The Quark activation system supports only basic proxy server authentication. Internet activation will not work if you use a proxy server with something other than basic authentication. If this is the case, use online Web activation (see one of the links listed below) to activate the product. Be sure to delete the activation key page from the Web browser history to maintain your privacy.

#### https://accounts.quark.com/ActivationServer

If your copy of QuarkXPress has not been activated, and you change the computer's date so that it falls outside the grace period or set the computer's date to a year greater than 2038, the application will run only in demonstration mode. To resolve this issue, set the computer's date back to the current date.

#### Reactivating

After activation, QuarkXPress verifies the validity of the activation key each time it is launched. If QuarkXPress fails to detect a valid activation key, you must reactivate the software by contacting Quark customer service, submitting the online form, or faxing the reactivation form.

You must reactivate QuarkXPress if you make a significant hardware change (such as changing the Ethernet address on a Mac or changing the computer processor) or if the activation mechanism is damaged in some way.

If QuarkXPress detects that the activation data has been modified or is missing or corrupt, the application displays the **Activate QuarkXPress** dialog box and prompts you to reactivate QuarkXPress. If QuarkXPress is running in the grace period, the grace period expires.

If you plan to make significant hardware changes to your computer, use the License Transfer feature deactivate QuarkXPress first and then reactivate it on the same computer making the hardware changes. For more information, see "License transfer."

#### **ACTIVATION**

If you need to reactivate your copy of QuarkXPress, reactivate it within 30 days. After 30 days, it will run only in demonstration mode (see "Demonstration Mode.").

- You can uninstall and reinstall an activated copy of QuarkXPress on the same computer as many times as you want without reactivating the application.
- → The grace period for activation after installation or for certain types of peripheral hardware changes is 30 days. There is no grace period for a significant hardware change or for damage to the activation mechanism.

#### **Dual activation policy**

A single-user license of QuarkXPress allows the primary registered user to install and use the software on two computers (a primary computer and secondary computer). To take advantage of this, simply install and activate QuarkXPress on both computers.

The dual activation policy is platform independent, so you can use it on two computers running macOS, two computers running Windows or two computers, one running macOS, the other running Windows.

### Demonstration mode

Demonstration mode imposes the following limitations:

- Files cannot be saved/downsaved.
- The Revert to Saved feature is disabled.
- The Export As EPS, Export As Image and Export Picture features are disabled.
- You can edit settings in the **Save** pane of the **Preferences** dialog box (**QuarkXPress/Edit** menu), but layouts will not be auto-saved or backed up using these settings.
- The Collect for Output feature is disabled.
- You cannot create a library.
- You cannot create a book.
- Print layouts display the words "QuarkXPress Demo" on each page when printed.
- In PostScript® files, the words "QuarkXPress Demo" are embedded in each page of the PostScript.
- You can export a maximum of five pages of a QuarkXPress layout in PDF format, and the words "QuarkXPress Demo" display on each page.
- Only five pages can be printed at a time.
- Digital Layouts cannot be exported as HTML5/ePub/Kindle/iOS App/Android App.
- The Preview HTML5 Publication option is disabled.
- → If QuarkXPress runs in demonstration mode immediately after it is installed, you must activate it before you can work with its full functionality.

### License transfer

You can move an activated copy of QuarkXPress to a new computer on your own using the License Transfer process. This process entails deactivating the software on one computer and then reactivating it on another computer.

- → You also need to transfer your license if you substantially change the hardware configuration of your computer.
- → If you want to transfer your license without contacting Quark Technical Support, you must have an Internet connection.

To use the License Transfer feature:

- 1. Launch QuarkXPress
- 2. Choose QuarkXPress/Help > Transfer QuarkXPress License.
- **3.** Follow the directions on the screen.

### Uninstalling

#### **Uninstalling: macOS**

To uninstall QuarkXPress, open the "Applications" folder on your hard drive (or the folder in which QuarkXPress was installed) and drag the QuarkXPress App to the trash.

#### **Uninstalling: Windows**

To uninstall QuarkXPress:

- 1. Choose Start > All Programs > QuarkXPress 2020> Uninstall.
- **2.** Click **Yes**. The uninstaller gathers the information necessary for uninstalling and then an alert displays to notify you that the contents of the QuarkXPress application folder will be deleted.
- 3. Click Yes to continue or No to cancel.
- 1. You can also uninstall by running the installer again.
- **2.** If the uninstaller detects a running instance of the application, an alert displays. Close the application before you begin to uninstall.

# QuarkXPress (App Store)

QuarkXPress (App Store) differs from the standard version in the following ways:

- QuarkXPress (App Store) is a subscription-based version of QuarkXPress.
- After downloading it from the AppStore, launch the app. A Subscription dialog is displayed and you can choose either a Monthly or a Yearly subscription plan.

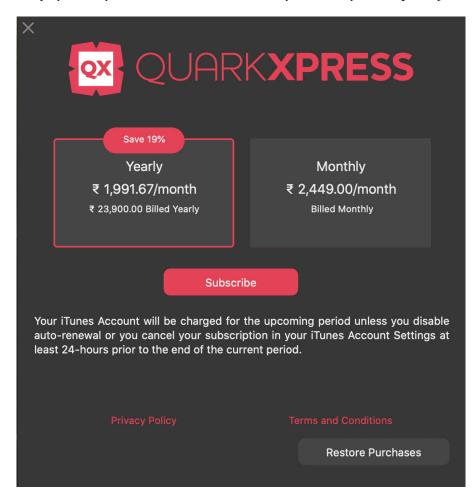

#### Subscription Screen

• Once you click **Subscribe**, purchase confirmation alert will be displayed.

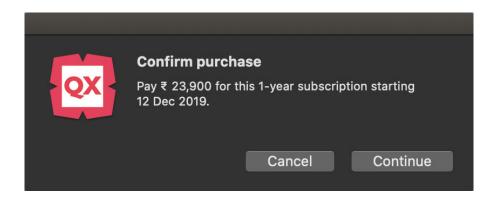

#### Subscription Confirmation Screen

The subscription will automatically auto-renew unless the subscription is canceled at least one day prior to end of the subscription period.

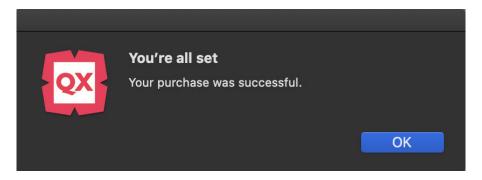

In case, the user doesn't wish to subscribe at that time, he can choose to cancel the subscription dialog by clicking on the 'X' button. An alert for 'Demo mode' will be displayed and the user can choose the Try Demo option to run the fullfeatured demo version.

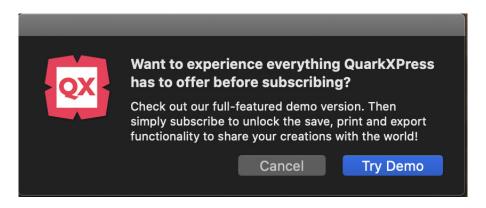

#### Demo Mode

• Whenever the user tries to use save, print and export functionalities in a demo version, an alert to unlock the functionality will be displayed. The user can choose the Subscribe option and the subscription dialog will be displayed.

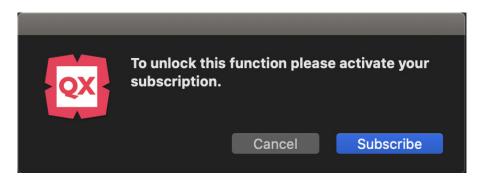

If you wish to use the purchased App on multiple machines, you can choose the Restore Purchase option in the Subscription dialog. You will be prompted to input the Apple account details for the purchased app. Family sharing feature makes it easy for up to six family members to share a purchased app.

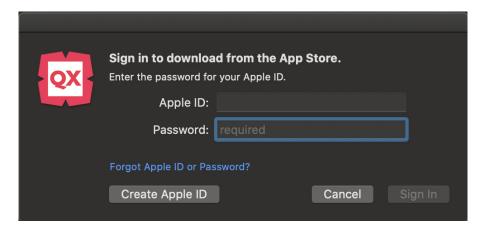

#### Restore Purchase

- Introduced new Working Folders concept to provide access to work files that include QuarkXPress projects and all linked images and media files.
  - When the App is launched for the first time, you will be asked to select a default Working Folder.
  - You must have at least one working folder to run the App. If you delete all of your working folders, you will see this message again, the next time you launch the App.

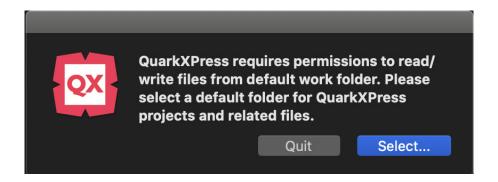

Once you launch the application, you can add more Working Folders in application Preferences under Application > Working Folders.

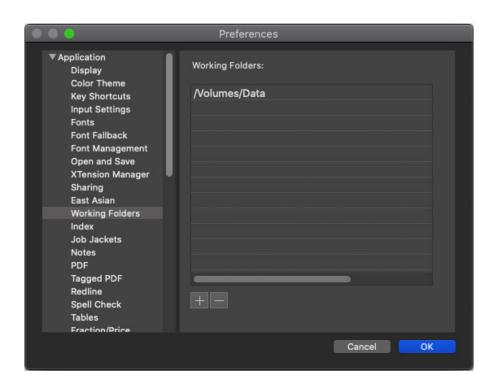

- Quark Cache Cleaner is not supported.
- eBooks export is limited to ePub format only. The direct Kindle export is not supported, but you can convert ePub files to Kindle using KindleGen or other conversion tools.
- App resources like Preferences, XTensions and other dependencies are located under ~/Library/Containers/com.quark.quarkxpress.infinity/Data/Library.

### Troubleshooting

If you experience issues with QuarkXPress, there are you several things you can try out:

- Delete the image cache and preferences using the Quark Cache Cleaner tool
  - Windows:
  - 1. Quit QuarkXPress, if running.
  - 2. Navigate to QuarkXPress 2020 folder/Tools
  - 3. Run QuarkCacheCleaner and click Yes.
  - **➡** If you want to also delete Preferences, check the **Preferences** option.

#### macOS:

- In QuarkXPress access the Quark Cache Cleaner from the QuarkXPress menu.
- **2.** You will be asked to save any open projects.
- → If the QuarkXPress application is closed and the application has been added to the Dock, then you can invoke the context menu for the QuarkXPress application from the Dock and run the QuarkCacheCleaner.
- Delete preferences manually

#### macOS:

- 1. Quit QuarkXPress, if running.
- **2.** Navigate to Macintosh HD/Applications/QuarkXPress 2020. Delete the "Preferences" folder, if any. (Do not create the Preferences folder again)
- **3.** Hold down the option key, and click **Go** -> **Library**. Then go to Preferences, then Quark. Delete the "QuarkXPress 2020" folder with all of its content.
- 4. Re-launch QuarkXPress.

If everything runs fine, make a backup of the "QuarkXPress 2020" folder and the next time you experience issues, you won't need to delete the folder, you can just replace its content with the backup.

#### For QuarkXPress (App Store version):

1. Quit QuarkXPress, if running.

- 2. Navigate to
  - ~/Library/Containers/com.quark.quarkxpress.infinity/Data/Library/Preferen ces/Quark. Delete the "QuarkXPress 2020" folder with all of its content.
- **3.** Re-launch QuarkXPress.

#### Windows:

- **1.** Quit QuarkXPress, if running.
- **2.** Open C:/Program Files/Quark/QuarkXPress 2020. Delete the "Preferences" folder, if any. (Do not create the Preferences folder again)
- **3.** Go to **Start > Run** and type **%localappdata**%, enter.
- **4.** Go to the Quark folder. Delete the folder named "QuarkXPress 2020" with all of its content.
- **5.** Re-launch QuarkXPress.

If everything runs fine, make a backup of the "QuarkXPress 2020" folder and the next time you experience issues, you won't need to delete the folder, you can just replace its content with the backup.

If you are still experiencing issues, please visit *www.quark.com/support* for further options.

### QuarkXPress Document Converter

QuarkXPress 2020 can open documents created in QuarkXPress 9 and later. If you want to open documents from QuarkXPress 6 or earlier, please use the QuarkXPress Document Converter to convert the files to version 9 first.

The QuarkXPress document converter only converts legacy QuarkXPress 3.x- 6.x documents to QuarkXPress 9.1 but does not upgrade its flow version. When a user opens such a converted document in QuarkXPress 2020, then the text flow version will get upgraded and it will become equal to the document version. Hence, the text will reflow. The same behavior occurs if the user updates the text flow version of a legacy version document in QuarkXPress 9.x, (by opening the document by pressing Option/Alt key) and then saving it.

The QuarkXPress Document Converter can be found here:

macOS: http://www.quark.com/en/Support/Downloads/Details.aspx?fid=289

Windows: http://www.quark.com/en/Support/Downloads/Details.aspx?fid=288

Supported platforms:

- macOS: Yosemite (10.10.5), El Capitan (10.11.6), Sierra (10.12.6), High Sierra (10.13.6), Mojave (10.14.6)
- Microsoft® Windows® 7 SP1 (64 Bit), Windows® 8.1 (64 Bit), Windows® 10 Version 1903 (64 Bit) or later
- → Microsoft® Windows® 7 users must install Microsoft .NET Framework 4 or higher to run this application.
- New updates for QuarkXPress Document Converter are now available through Quark Auto Update.

### Contacting Quark

The support portal allows you to log support tickets, track tickets, receive status notifications, chat with a technical support representative, search the Knowledge Base, and access product documentation.

With direct access to documentation across all Quark software - from QuarkXPress and App Studio to Quark Enterprise Solutions - you can find answers to your questions at your convenience. Our support team is also available to help, either through our support portal, or via phone for our maintenance contract customers.

With QuarkXPress Advantage, you not only get access to all upgrades and updates, but also unlimited technical support during the life of your plan (12/24/36 months).

#### In the Americas

For more details, please check out our support website www.quark.com/support

#### **Outside the Americas**

For countries outside the Americas, please visit the following sites to access your support account:

Support Website

- France www.quark.com/fr/support
- Germany www.quark.com/de/support

# Legal notices

©2020 Quark Software Inc. and its licensors. All rights reserved.

Quark, the Quark logo, QuarkXPress, and QuarkCopyDesk are trademarks or registered trademarks of Quark Software Inc. and its affiliates in the U.S. and/or other countries. All other marks are the property of their respective owners.